## **FirstNet - Checking Out and Unassigning Patients**

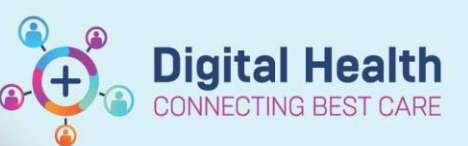

**Digital Health Quick Reference Guide** 

## **This Quick Reference Guide will explain how to:**

Check out for a shift in ED and unassign self from patients.

- 1. Log into FirstNet and Navigate to LaunchPoint. From the hamburger icon  $\equiv^*$  in the top right hand section of LaunchPoint select 'Check Out'.
- 2. In the bottom section of the Provider Checkout dialog box, providers can reassign patients to other providers
	- **Assigned Patients:** This displays patients you are assigned to.
	- **Reassign to Provider:**  This allows you to select another clinician or provider who is checked in that you want to assign your patients to. •
	- **Assign All**: This action assigns all patients in the Assigned Patients column to the provider selected from the Reassign to Provider list. •
	- **Unassign All:** This action allows you to revoke assigning patients to the clinician or provider selected from the Reassign to Provider list. •

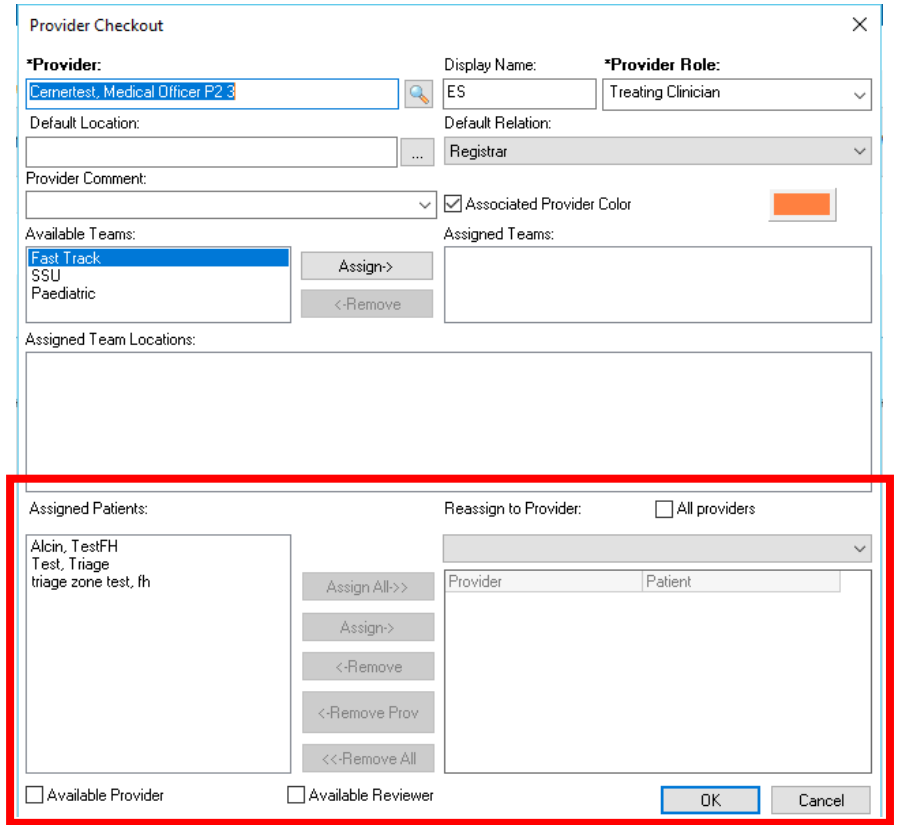

- 3. Select a patient or multiple patients from the **Assigned Patients** list
- 4. From the **Reassign to Provider** list, select the available provider to whom you want the patient reassigned. You can also search for a provider. Note: If you want to make a selection from the complete unavailable providers, select the **All Providers** check box before completing this step. list of available and

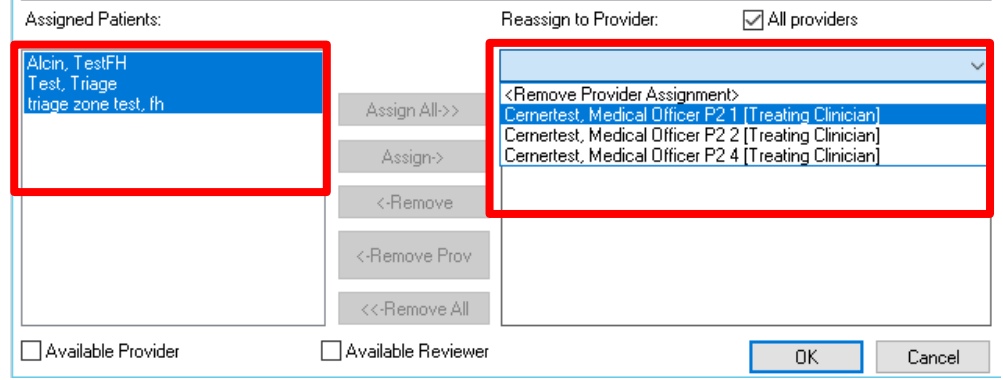

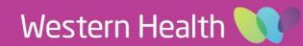

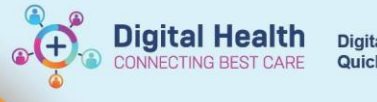

- 5. Click **Assign**. If you want to assign all of your patients to one provider, click **Assign All**.
- 6. Repeat these steps for each patient you want to reassign to another provider.
- 7. Click OK to save your changes.

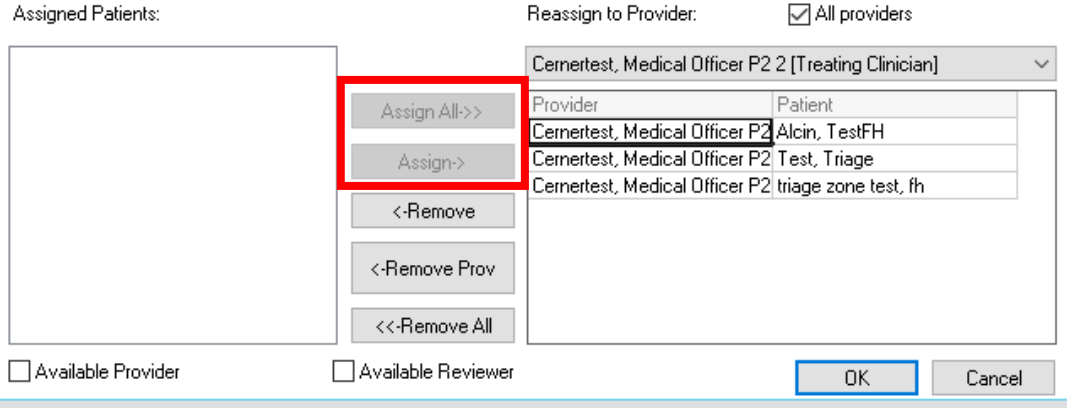

8. Back on LaunchPoint, click on the provider assign column to assign/unassign yourself or others as required. Select '**Assign/Unassign Others'** link out.

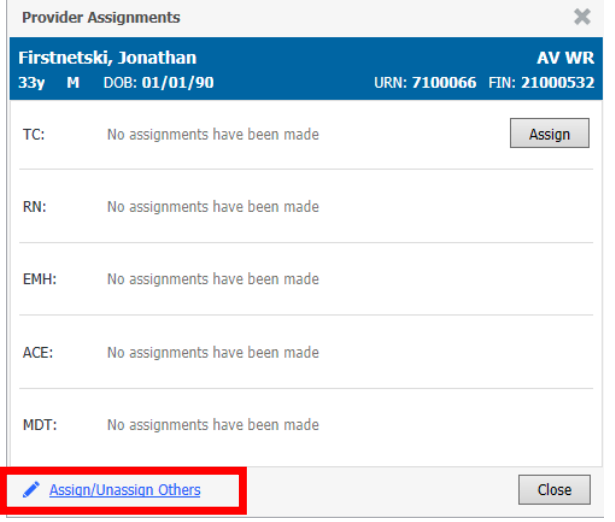

- 9. The Assign/Unassign Others' window opens. Select '**None'** to remove a provider. Or select an available 'Checked In' provider in the drop-down list.
- 10. To assign/Unassign a **second** provider click the '**Assign More >>'** box.

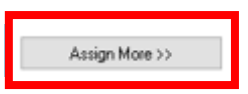

11. Once changes have been completed click **OK**. The provider assign column will update accordingly.

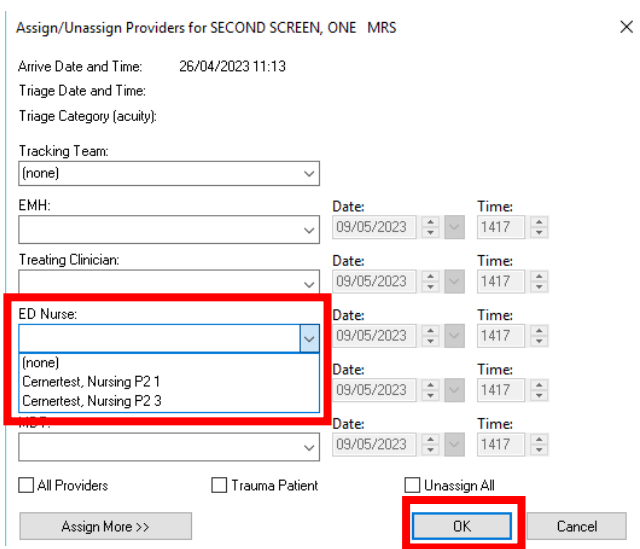

## **Handy Hint**

Reassigning your patients during check out automatically unassigns the provider from the patient.